# **RTU32 Series**

**OPC UA Server**

# **User guide**

**Version 1.01, April 2021, 40442**

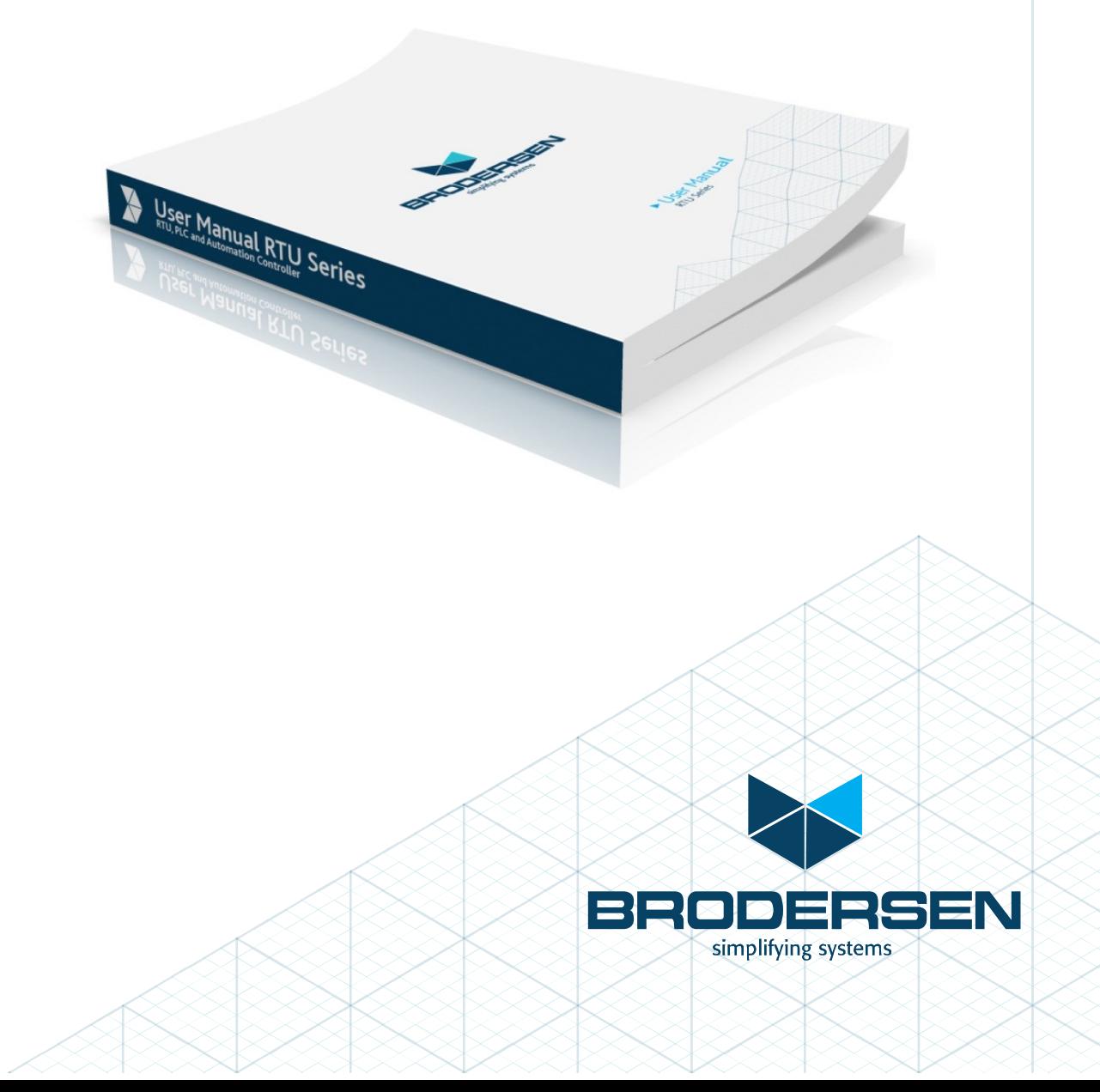

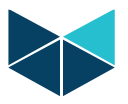

# **Table of Content**

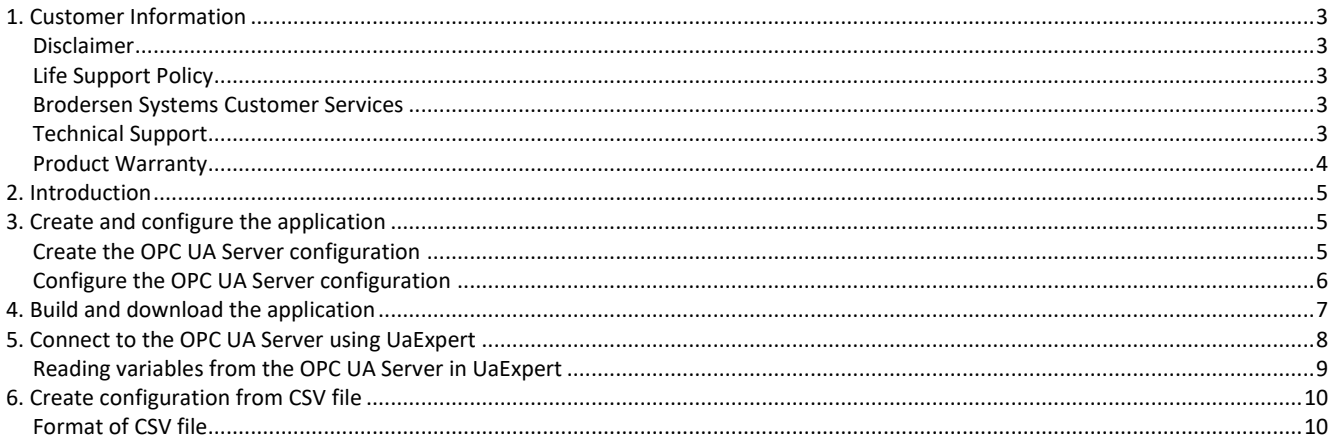

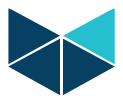

# <span id="page-2-0"></span>**1. Customer Information**

### **Copyright Notice**

Copyright 2011, Brodersen Systems A/S, ALL RIGHTS RESERVED.

No part of this document may be reproduced, copied, translated, or transmitted in any form or by any means, electronic or mechanical, for any purpose, without the prior written permission of the original manufacturer.

### **Trademark Acknowledgement**

<span id="page-2-1"></span>Brand and product names are trademarks or registered trademarks of their respective owners.

### **Disclaimer**

Brodersen Systems A/S reserves the right to make changes, without notice, to any product, including circuits and/or software described or contained in this manual in order to improve design and/or performance. Brodersen Systems A/S assumes no responsibility or liabilities for the use of the described product(s), conveys no license or title under any patent, copyright, or mask work rights to these products, and makes no representations or warranties that these products are free from patent, copyright, or mask work right infringement, unless otherwise specified. Applications that are described in this manual are for illustration purposes only. Brodersen Systems A/S makes no representation or warranty that such application will be suitable for the specified use without further testing or modification.

## <span id="page-2-2"></span>**Life Support Policy**

BRODERSEN SYSTEMS A/S's PRODUCTS ARE NOT FOR USE AS CRITICAL COMPONENTS, IN LIFE SUPPORT DEVICES OR SYSTEMS WITHOUT THE PRIOR WRITTEN APPROVAL OF BRODERSEN SYSTEMS A/S.

As used herein:

1. Life support devices or systems are devices or systems which, (a) are intended for surgical implant into body, or (b) support or sustain life and whose failure to perform, when properly used in accordance with instructions for use provided in the labeling, can be reasonably expected to result in significant injury to the user.

2. A critical component is any component of a life support device or system whose failure to perform can be reasonably expected to cause the failure of the life support device or system, or to affect its safety or effectiveness.

### <span id="page-2-3"></span>**Brodersen Systems Customer Services**

Your satisfaction is our primary concern. Here is a guide to Brodersen customer services. To ensure you get the full benefit of our services, please follow the instructions below carefully.

# <span id="page-2-4"></span>**Technical Support**

We want you to get the maximum performance from your products. So if you run into technical difficulties, we are here to help. For the most frequently asked questions, you can easily find answers in the product documentation. These answers are normally a lot more detailed than the ones we can give over the phone. So please consult this manual first. To receive the latest version of the user guide, please visit our Web site: https://www.brodersen.com

Choose the product in question under product search and under each product you will find accompanying data sheets, manuals, user guides etc.

If you still cannot find the answer, gather all the information or questions that apply to your problem, and with the product close at hand, call your dealer. Our distributors are well trained and ready to give you the support you need to get the most from your Brodersen products. In fact, most problems reported are minor and are able to be easily solved over the phone.

In addition, technical support is available from Brodersen engineers every business day. We are always ready to give advice on application requirements or specific information on the installation and operation of any of our products. Please do not hesitate to call or e-mail us o[n support@brodersen.com.](mailto:support@brodersen.com)

Denmark:

Brodersen Systems A/S Islevdalvej 187 DK-2610 Roedovre Tel.: +45 45 35 26 27 Fax: +45 45 35 26 29 sales@brodersensystems.com www.brodersensystems.com

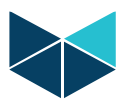

### <span id="page-3-0"></span>**Product Warranty**

Brodersen Systems warrants to you, the original purchaser, that each of its products will be free from defects in materials and workmanship for two years from the date of purchase.

This warranty does not apply to any products which have been repaired or altered by persons other than repair personnel authorized by Brodersen, or which have been subject to misuse, abuse, accident or improper installation. Brodersen assumes no liability under the terms of this warranty as a consequence of such events. Because of Brodersen's high quality control standards and rigorous testing, most of our customers never need to use our repair service. If a Brodersen product is defective, it will be repaired or replaced at no charge during the warranty period. For out-of-warranty repairs, you will be billed according to the cost of replacement materials, service time, and freight. Please consult your distributor for more details. If you think you have a defective product, follow these steps: 1. Collect all the information about the problem encountered. (For example, Product type and s/n, hardware and software version etc.) Note anything abnormal and describe the error in a product failure report.

2. Call your distributor and describe the problem. Please have your manual, product, and any helpful information readily available. 3. If your product is diagnosed as defective, make arrangement with your distributor about this.

4. Carefully pack the defective product, a complete failure report and a photocopy of proof of purchase date (such as your sales receipt) in a shippable container. A product returned without proof of the purchase date is not eligible for warranty service. 5. Ship it to your distributor.

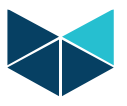

# <span id="page-4-0"></span>**2. Introduction**

This document describes how to start working with the Brodersen OPC UA Server in Brodersen WorkSuite. It describes how to test the OPC UA Server running on a RTU32 using OPC UA Client software.

# <span id="page-4-1"></span>**3. Create and configure the application**

<span id="page-4-2"></span>This chapter describes how to configure the different parts of the OPC UA Server configuration in Brodersen WorkSuite.

# **Create the OPC UA Server configuration**

Start by opening the Fieldbus Configurations ( $\frac{1}{2}$ , and add an "OPC UA Server" configuration:

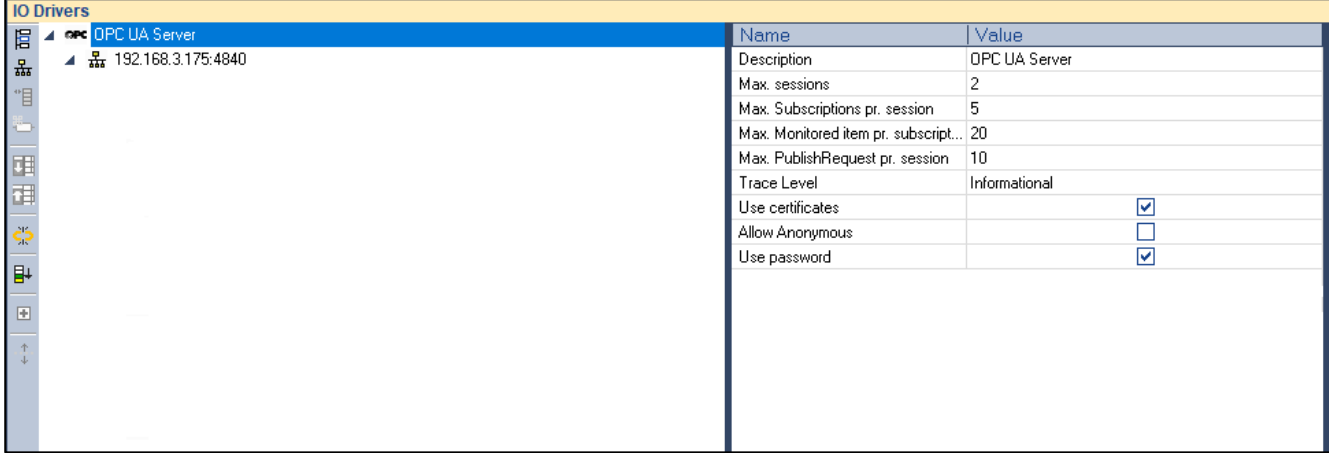

The OPC UA Server is now added to the fieldbus configurator and you can start editing the configuration.

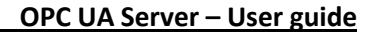

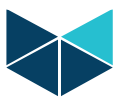

### <span id="page-5-0"></span>**Configure the OPC UA Server configuration**

Double-click on the first level of the configuration and configure the following:

- The description of the OPC UA Server
- Maximum number of sessions allowed on the OPC UA Server
- Maximum subscriptions allowed pr. session on the OPC UA Server
- Maximum monitored item pr. subscription on the OPC UA Server
- Maximum PublishRequest allowed pr. session of the OPC UA Server
- Select the debug/trace level
- Specify if the OPC UA Server should use certificate or not
	- o It is possible to select use your own certificate or generate one
- Specify whether anonymous access is allowed
- Specify whether a username/password should be used

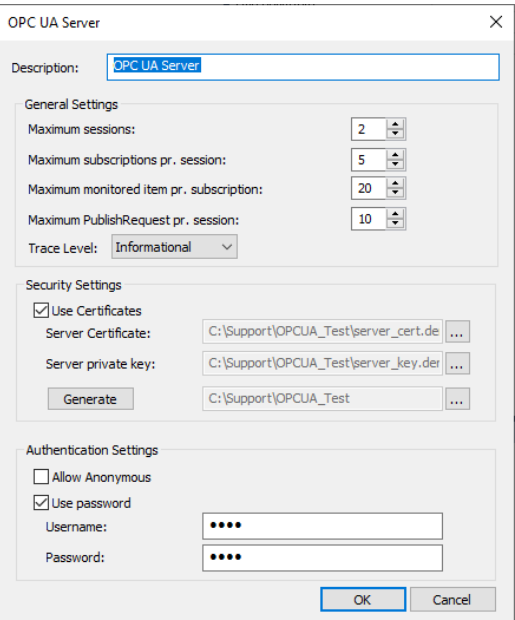

Double-click on the second level of the configuration and configure the following:

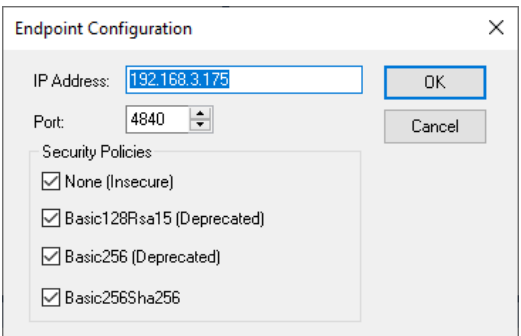

- The IP Address of the RTU32 that the OPC UA Server will receive requests from for incoming connections
- The port number that will be opened by the OPC UA Server to listen for incoming connections
- If certificates are used, then configure the "Security Policies" to be used by the OPC UA Server

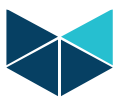

#### **OPC UA Server – User guide**

Now you are ready to add "Tag Groups" – Right-click the level 2 of the configuration and select "Insert Slave/Data block", and enter a name for the tag group. The "Tag Group" is a way to organize your data points in the OPC UA Server. Once done adding the needed tag groups, add the variables to the tag group(s). Right-click the "Tag group" and select "Insert variable" and configure the following:

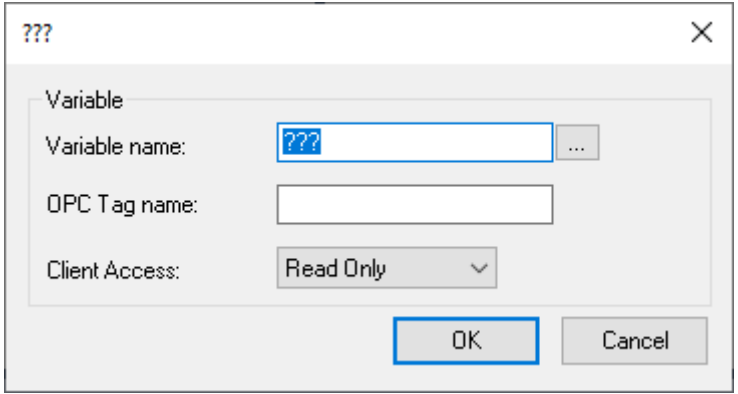

- Select the application variable to map
- Write the OPC Tag name the name visible to the OPC UA Clients
- Select whether the OPC UA Client has "Read Only" Or "Read/Write"-access to the variable.

# <span id="page-6-0"></span>**4. Build and download the application**

Once done with the configuration of the OPC UA Server, you are ready to download the application to the RTU32.

- Select the communication parameters in menu "Tools" -> "Communication Parameters"
- Establish the connection through the menu "Project" -> "Online"

#### **Result is:**

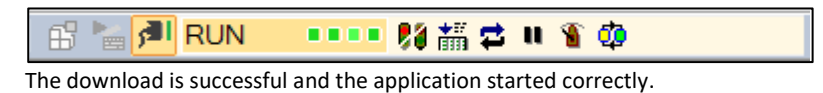

B B Communication error

The RTU32 is not running or communication parameters are wrong.

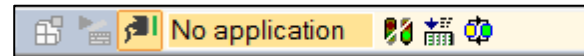

The application is not yet downloaded or an error occurred during startup. For more details look in the output view or the "RTU32 EventViewer"-tool.

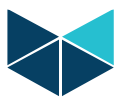

# <span id="page-7-0"></span>**5. Connect to the OPC UA Server using UaExpert**

In this example, we will use the OPC UA Client called "UaExpert" from Unified Automation GmbH. Visit their website to download their free client software<https://www.unified-automation.com/>

Right-click on the "Servers" to add your OPC UA Server:

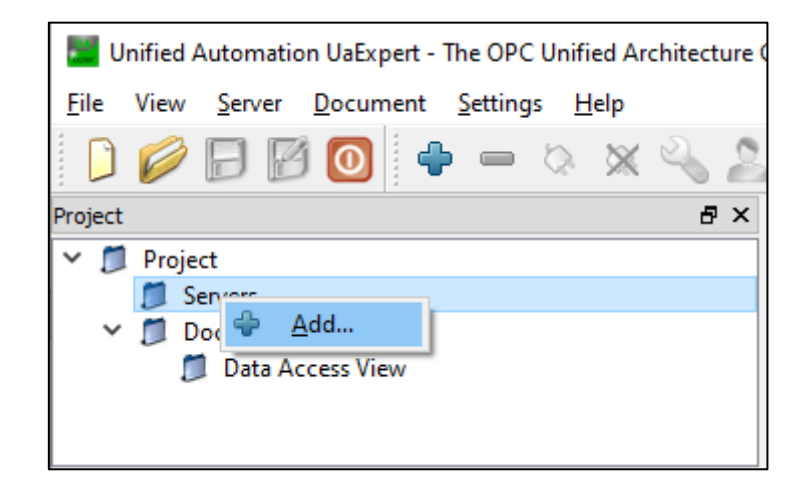

Double-click in the "Custom Discovery" and enter the OPC UA Server URL in order to add the OPC UA Server running on the RTU32.

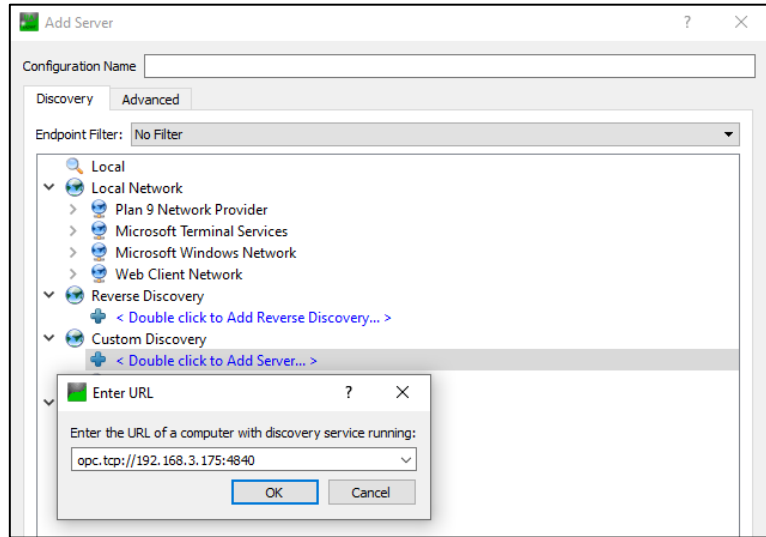

Choose one of the available endpoints:

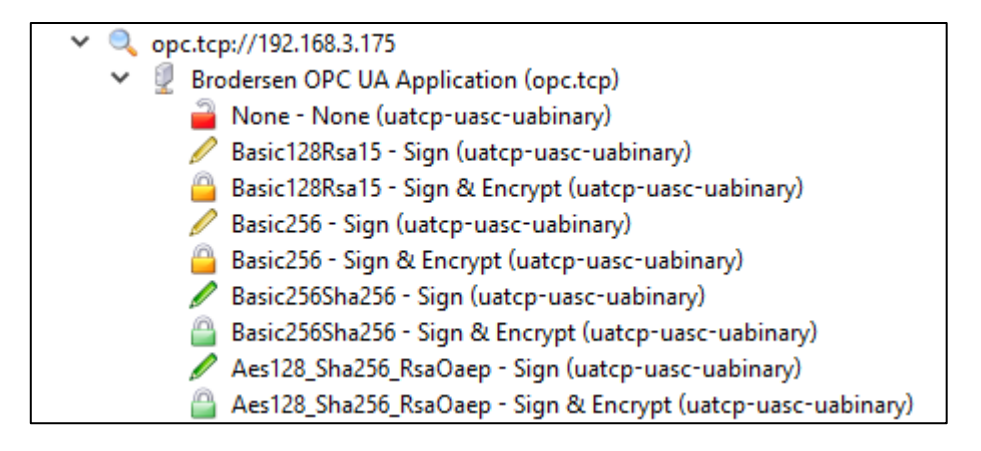

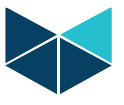

The OPC UA Server is now available in the UaExpert project.

The configured data points are now available from the Brodersen OPC UA Server:

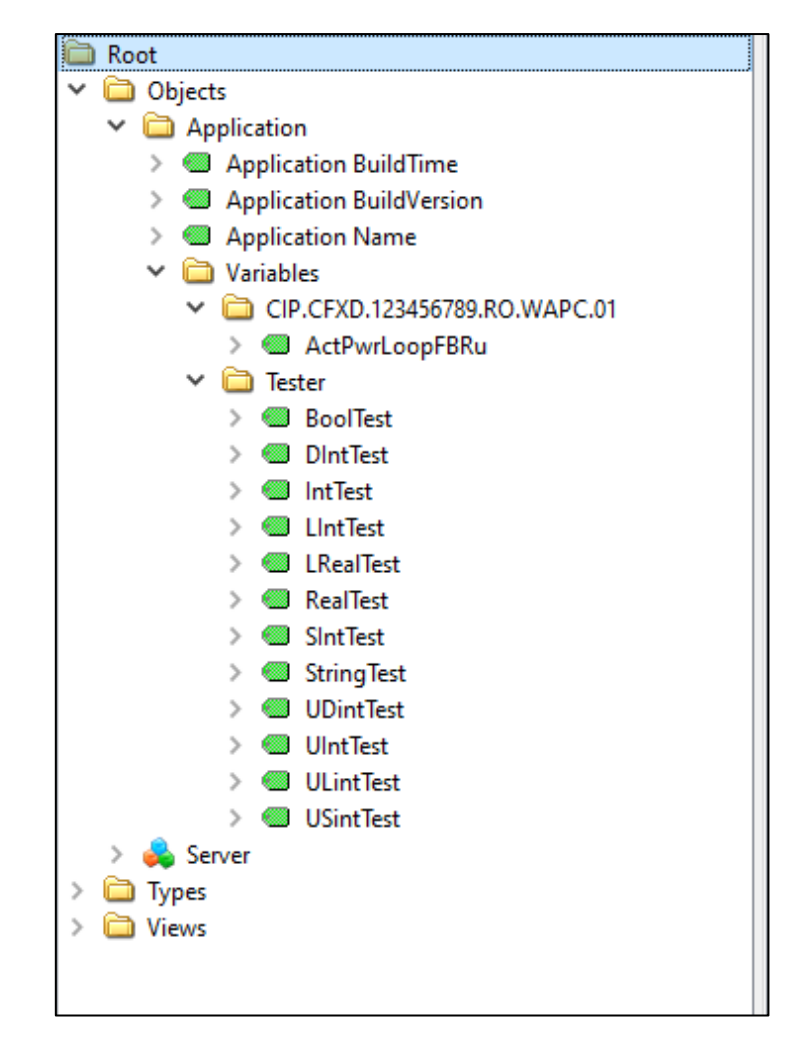

# <span id="page-8-0"></span>**Reading variables from the OPC UA Server in UaExpert**

Simply drag and drop the variables from the "Address Space"-area to the "Data Access View"-area

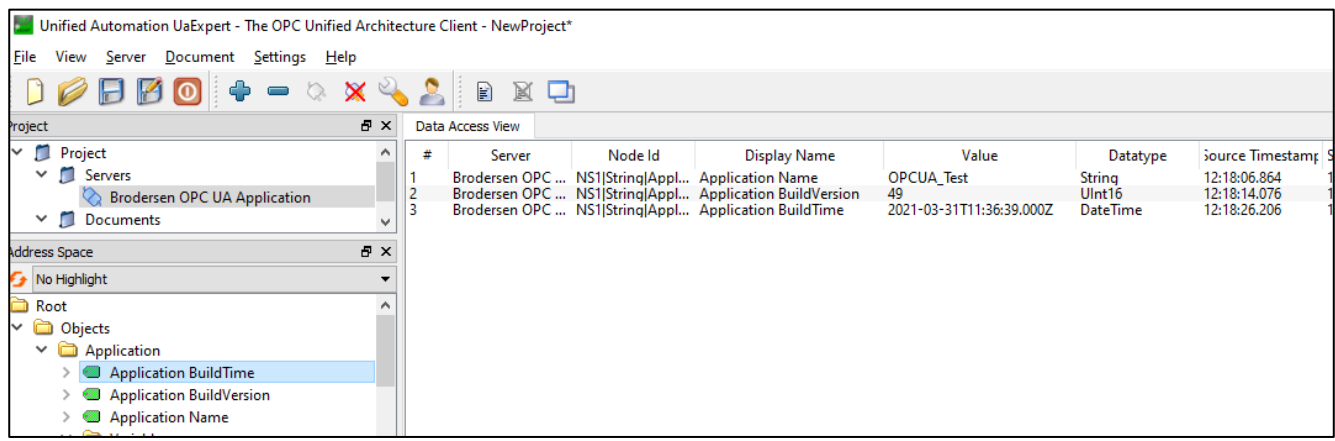

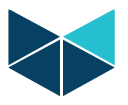

# <span id="page-9-0"></span>**6. Create configuration from CSV file**

It is possible to create a large amount of variables easily by importing tag groups and variables configuration from a CSV.

Right-click on the second level and click "Create variables from CSV File" and select the file to import.

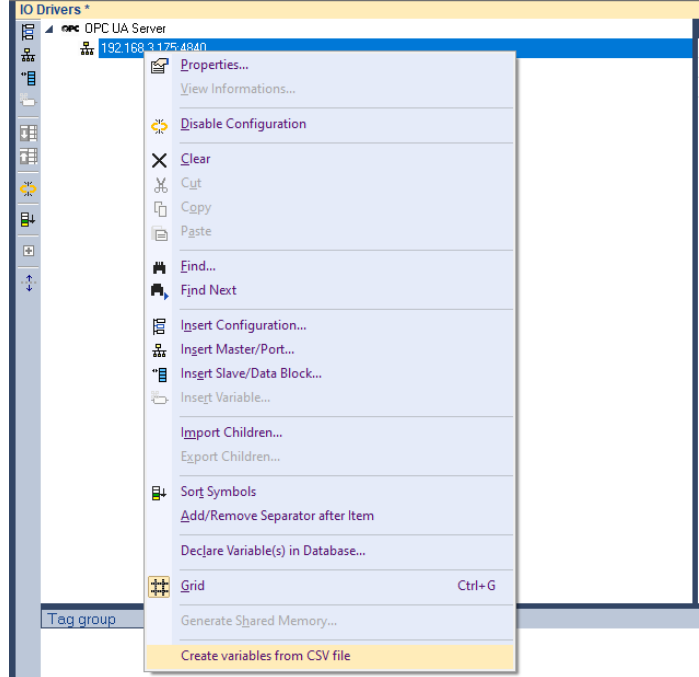

# <span id="page-9-1"></span>**Format of CSV file**

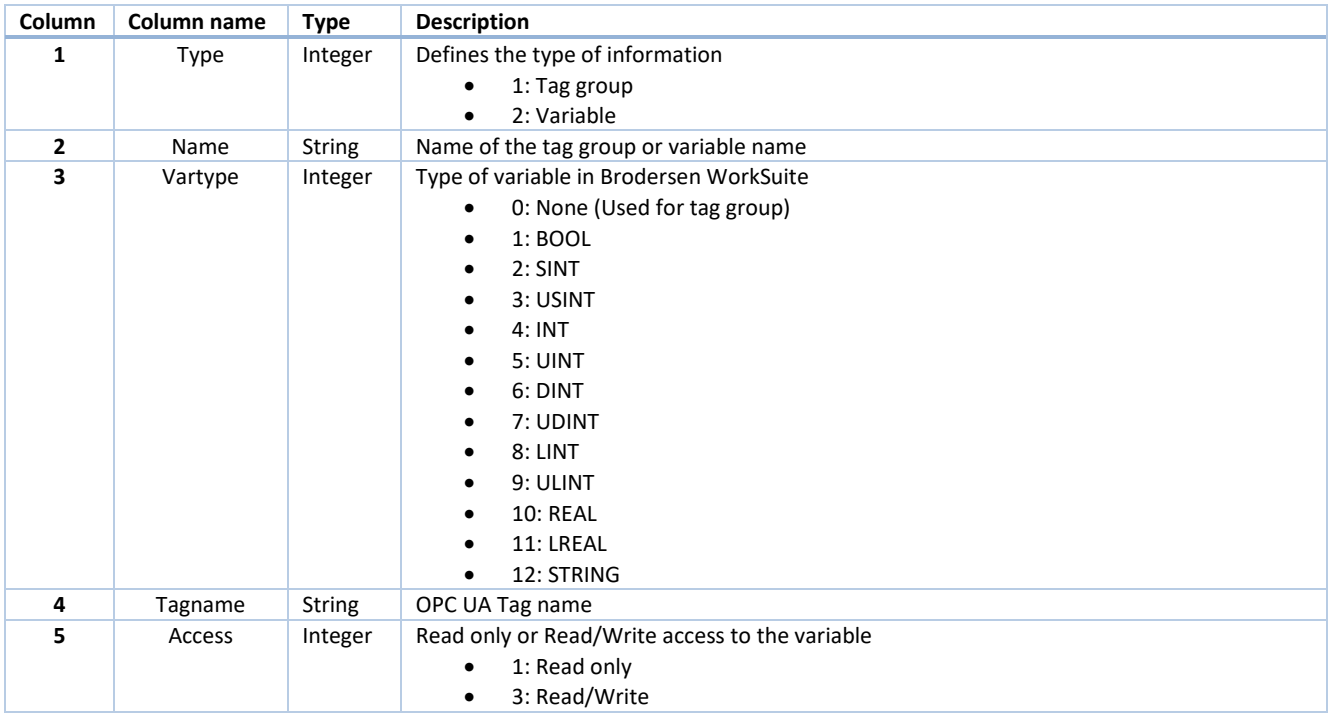

#### **Example:**

Type, Name, Vartype, Tagname, Access 1, Taggroup, 0, Taggroup, 0